# FONTYS BEELDBANK

**Instructies** voor het uploaden van foto- en videomateriaal in de Fontys beeldbank

*Voor medewerkers*

Fontys Beeldbank - uploaden van beeldmateriaal 1

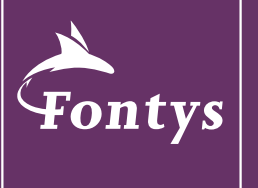

**FOR SOCIETY** 

## ! Even vooraf

Nadat je voor de eerste keer bent ingelogd op de Fonts beeldbank weet Mediafiler nog niet van welke afdeling of instituut jij bent. Daardoor kun je enkel foto's bekijken en dus nog niet up- of downloaden. Laat via een mailtje aan Vincent van Brink ([v.brink@fontys.nl](mailto:v.brink%40fontys.nl?subject=Rechten%20voor%20beeldbank)) weten voor welk instituut of dienst je werkzaam bent en voor welke beeldbank je rechten wilt hebben. De algemene beeldbank is die van M&C. Onder Fontys instituten vind je verschillende andere beeldbanken van met name instituten.

#### **Stap 1: log in**

Log in op de beeldbank via <https://fontys.mediafiler.net/>

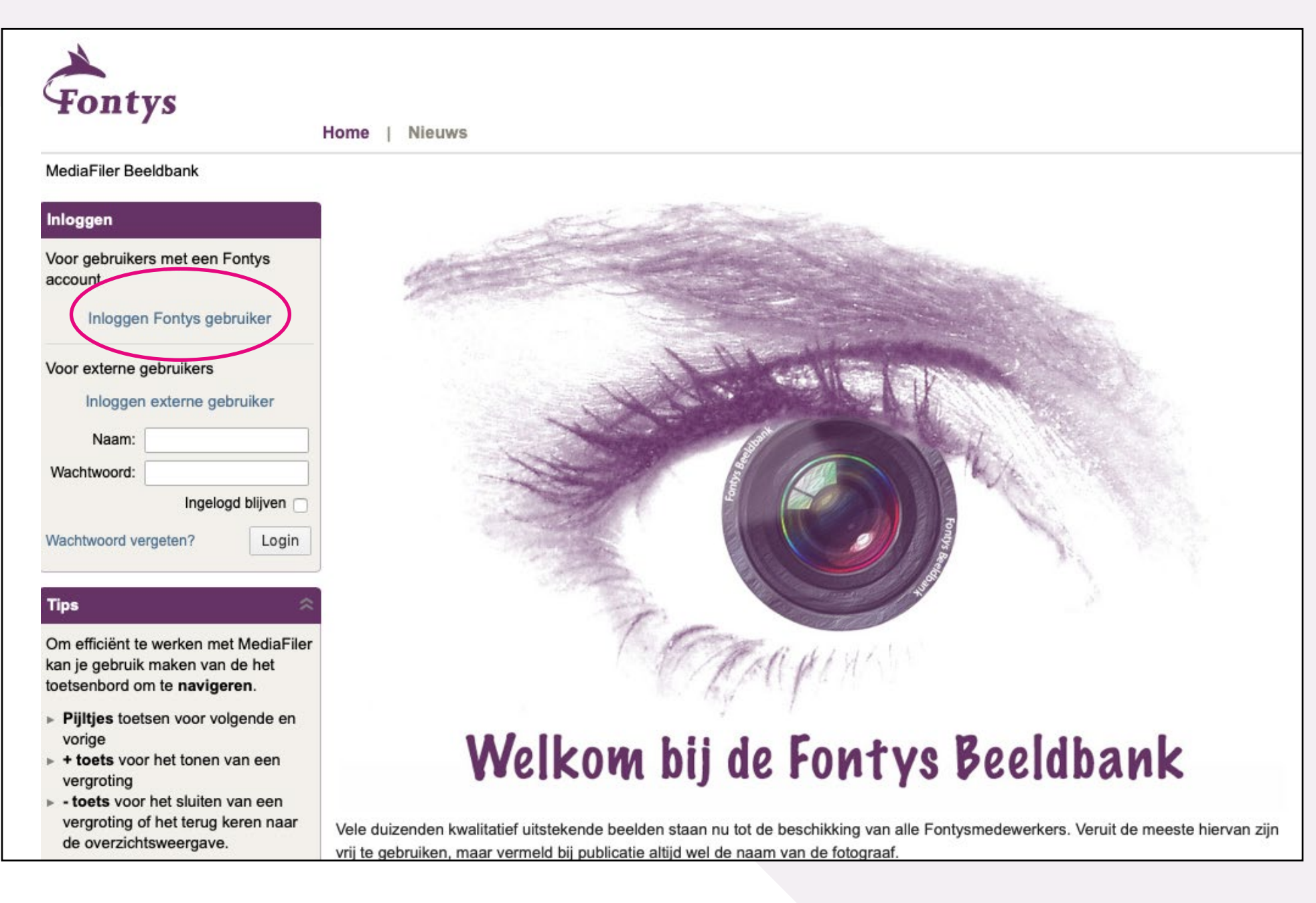

#### **Stap 2: Uploaden**

Via de knop Upload, links in het Tools scherm of boven in het menu, begin je het uploadproces.

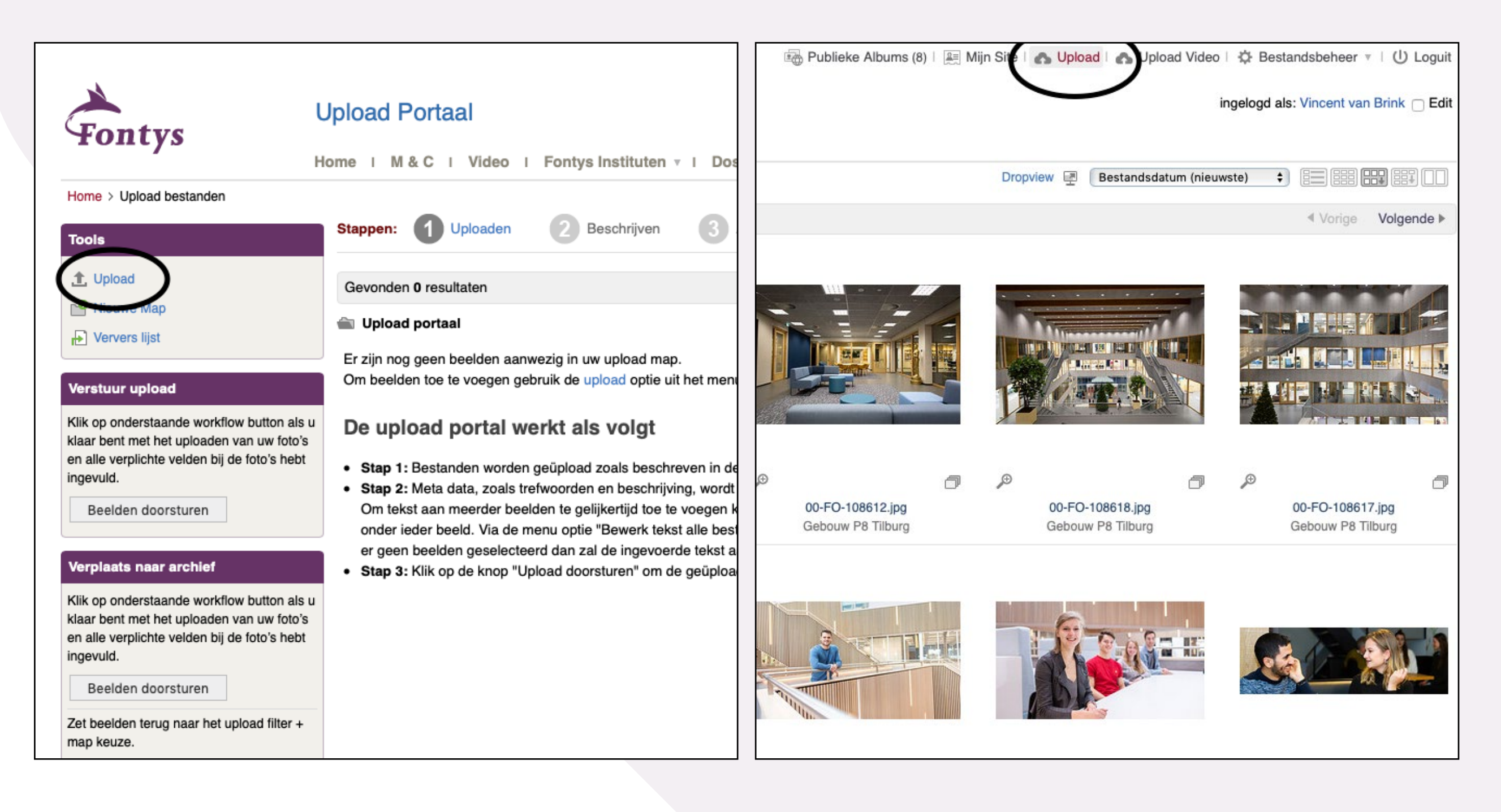

Voeg beeldmateriaal toe via de knop 'Add files' of sleep bestanden naar het venster. Je kunt ook zip-files uploaden.

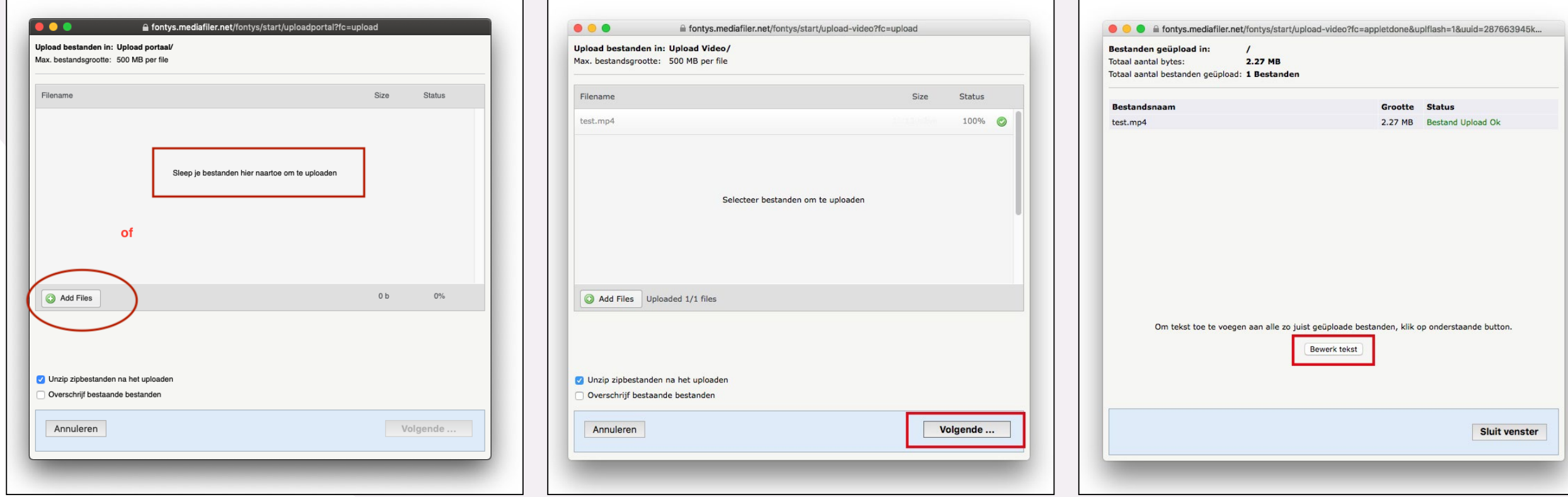

Voeg beeldmateriaal toe Na uploaden kies Volgende Kies Bewerk tekst Kies Bewerk tekst

#### **Stap 3: Trefwoorden en informatie toevoegen aan je foto's**

Bij de import van foto's en video's naar de beeldbank wordt veel informatie uit de Meta-data meegenomen, zoals de exif-gegevens, maar ook persoonlijke informatie die bij een fotoreeks in een beeldbewerkingssoftware is bewaard (naam fotograaf, maar ook tags/trefwoorden).

Trefwoorden en andere informatie kunnen ook toegevoegd worden in de beeldbank. Dit kan direct na de import, door op de button 'Bewerk tekst' te klikken.

Via deze optie wordt de ingevulde informatie aan alle foto's uit de import toegekend.

#### Bestandsinformatie menu:

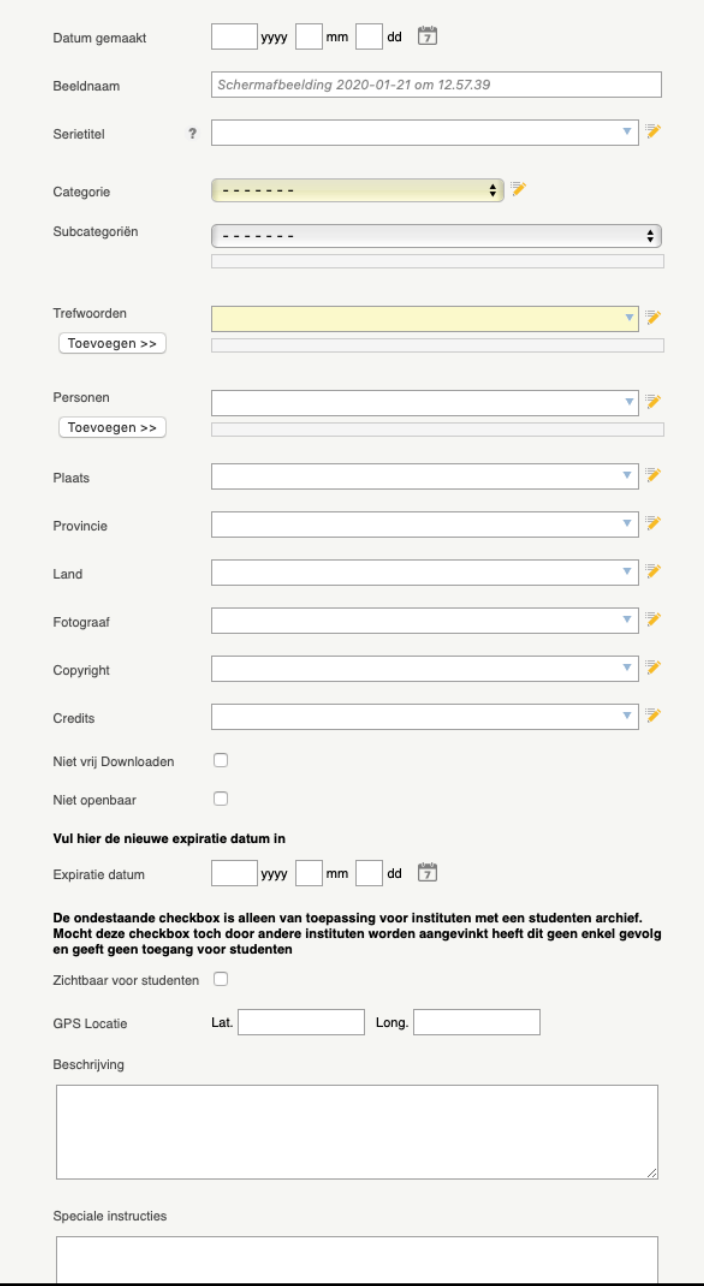

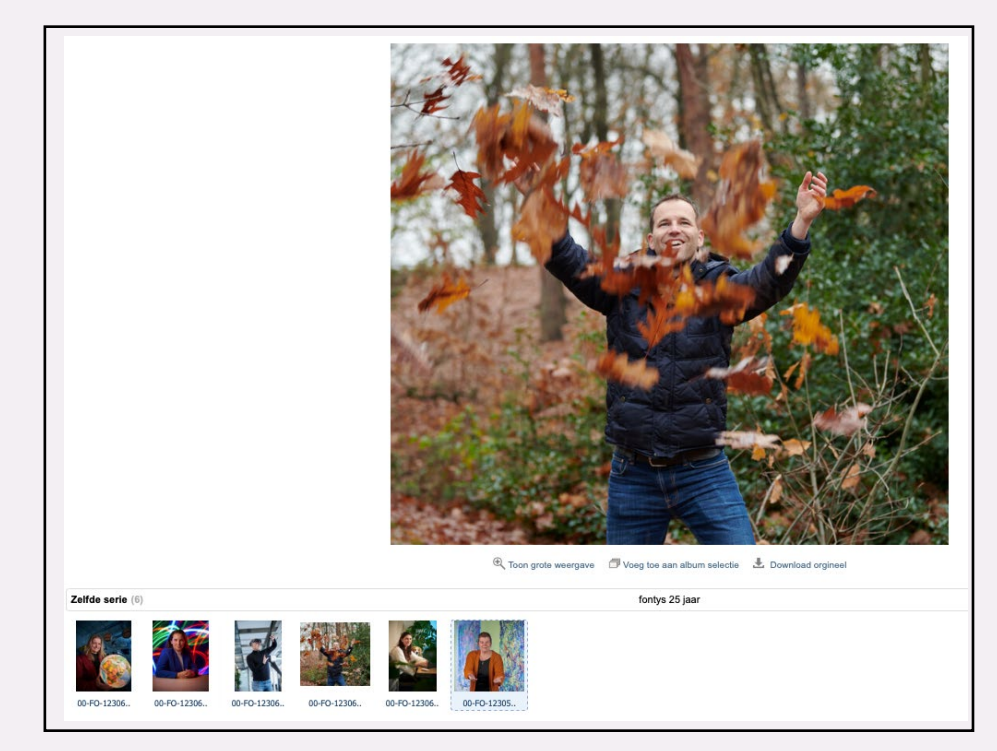

Voorbeeld van een serie in de beeldbank

#### **Bestandsinformatie in het kort**

Beeldnaam: bij de import krijgt ieder beeld een uniek FO nummer. Dit voorkomt dat beelden met dezelfde naam elkaar overschrijven. De originele beeldnaam blijft behouden. Deze vind je onder Beeldnaam.

Serietitel: serie foto's van eenzelfde strekking/project/activiteit. Zie het voorbeeld boven.

Categorie: hoofdveld in navigatiemenu.

Subcategorie: dochter van categorie.

Trefwoorden: beschrijvingen van het beeld. Zie ook volgende pagina voor meer toelichting.

Personen: eventuele namen van personen in beeld kun je hier toevoegen.

Copyright: Het exclusieve recht van de maker van een werk, om het werk openbaar te maken of te verveelvoudigen.

Credits: Informatie toevoegen, bijvoorbeeld of beelden rechtenvrij te gebruiken zijn

Niet vrij downloadbaar: Er wordt een watermerk over de foto geplaatst.

Niet openbaar: Foto's niet zichtbaar voor wie geen rechten heeft op instituutsbank

Expiratiedatum: Foto's worden automatisch na 5 jaar verplaatst naar het Expiratie-archief. Door de datum hier aan te passen kun je ze terugzetten van dit archief naar de beeldbank. Je kunt ook de datum dat foto's openbaar in de beeldbank staan verkorten. Zichtbaar voor studenten: optie geldt enkel voor de beeldbank van De Kunsten, deze beeldbank is als enige toegankelijk voor studenten.

Beschrijving: specifieke beschrijving van de foto of reeks foto's. Bij mouse-over over de foto zie je deze beschrijving verschijnen samen met het vergrote voorbeeld.

Speciale instructies: overige belangrijke info kun je hier kwijt.

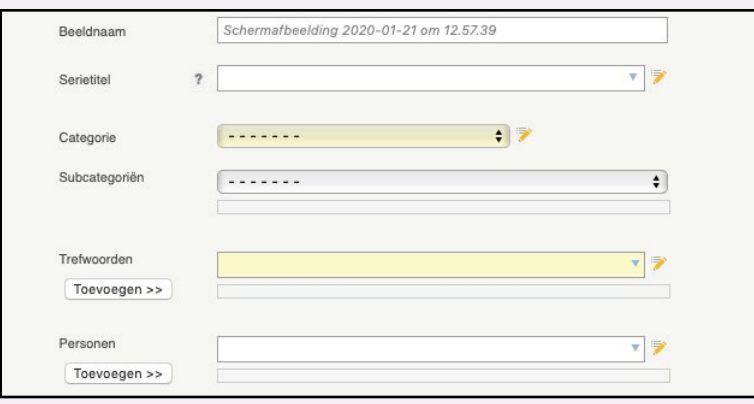

De geel gemarkeerde velden zijn categorie velden, deze velden kunnen door gebruiker zelf bedacht worden en verschillen van beeldbank tot beeldbank. Het zijn belangrijke hoofdvelden die in je navigatie zichtbaar zijn en zorgen dat je snel bij een bepaald segment of onderdeel komt. De subcategorie is een selectie van een categorie. Bij het uploaden worden foto's die toegekend zijn aan een subcategorie, ook weergegeven in de hoofdcategorie.

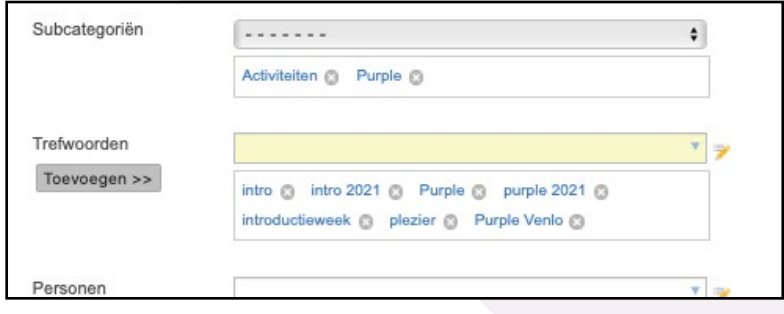

Trefwoorden zijn belangrijk om je foto's later snel terug te vinden. Benoem daarom zoveel mogelijk termen/woorden die het beeld goed weergeven. Trefwoorden die door de fotograaf zijn benoemd in de originele foto worden automatisch meegenomen en getoond.

Als er een uitroepteken verschijnt in de bovenhoek van een foto in het verzamelportaal betekent dit dat de verplichte velden (categorie en trefwoorden) nog niet zijn ingevuld.

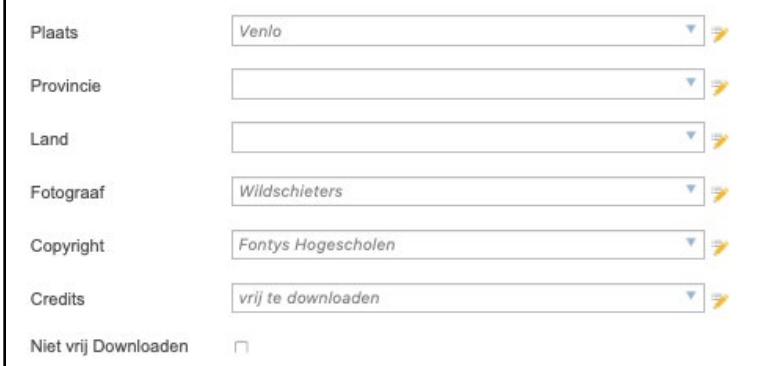

De overige informatie die een fotograaf aan het beeld heeft toegekend (exif-data) wordt automatisch toegevoegd en is schuingedrukt in grijs weergegeven.

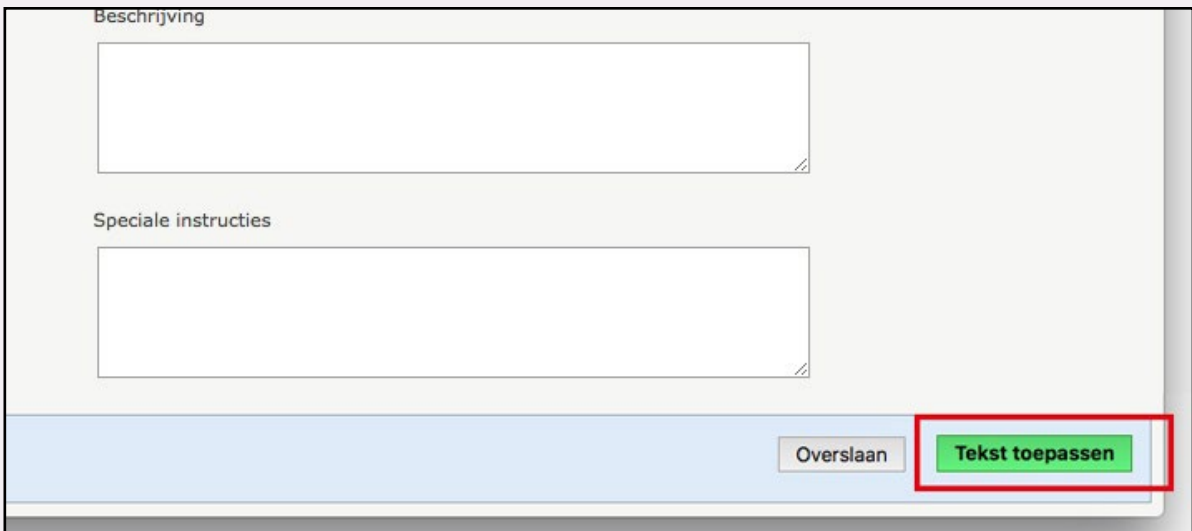

Na de button Tekst toepassen en Sluit venster verschijnen de foto's / video's in het voorportaal. Op deze plek kun je de foto's ook nog eens individueel voorzien van informatie of desgewenst aan meerdere foto's tegelijk. Dit doe je door de foto's aan te vinken en te klikken op Bewerk tekst selectie.

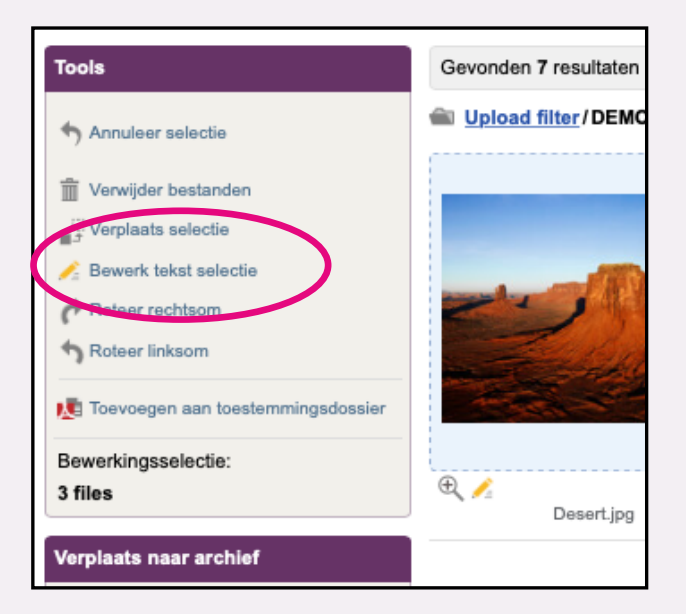

#### **Trefwoorden**

Denk daarbij aan termen zoals:

- **Soorten personen/groepen/dingen** (student, jongen, meisje, professional, man, vrouw, groep, docent, medewerker, balie, brochures, camera, mobiele telefoon etc.)
- Kenmerken (blank, gekleurd, heterogeen, multicultureel, vrolijk, serieus, actief, nadenkend)
- Locatie (klaslokaal, collegezaal, buiten, gebouw)
- **Activiteit** (overleggen, ontspannen, samenwerken)

Buiten de bovenstaande termen voeg je woorden toe met de overige kenmerken van de foto. Des te beter een foto beschreven is, des te beter je deze kunt terugvinden.

### **Tools** Annuleer selectie Bewerk tekst selectie  $\Box$  Verplaats selectie m Verwijder bestanden Roteer rechtsom Roteer linksom Download gezipt Bewerkingsselectie: 1 file Verplaats naar archief

#### **Stap 4: Beelden doorzetten naar je Archief**

Informatie ingevuld en tevreden? Dan kun je de beelden doorsturen.

Heb je nog een aantal foto's aangevinkt, kies dan eerst voor Annuleer selectie.

Klik vervolgens op de button Beelden doorsturen. Op deze manier kun je alle foto's in bulk doorsturen.

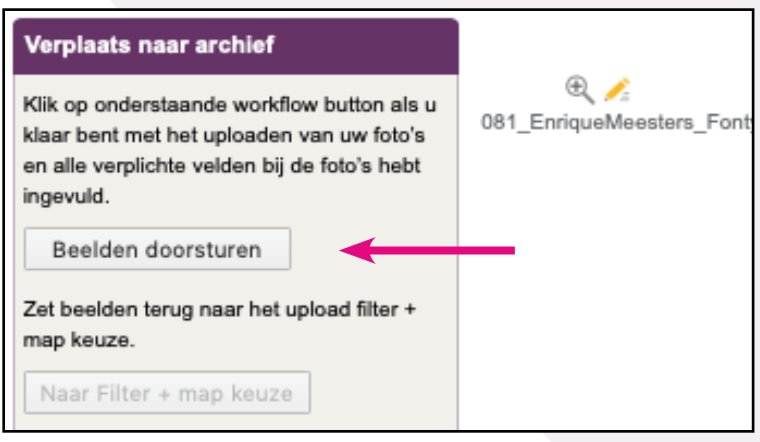

#### Bij het volgende veld bevestig je het doorsturen van de beelden.

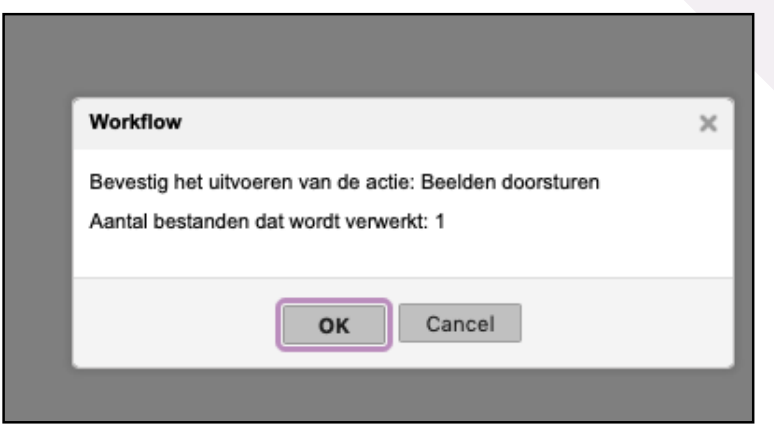

Er zijn **twee voorportalen** waar het beeldmateriaal eerst in terecht komt, voordat de foto's zichtbaar en openbaar worden in de beeldbank.

Het eerste portaal is de Upload Verkenner. Het tweede portaal is het Upload Filter. Je vindt de portalen rechtsboven in het dropdownmenu Bestandsbeheer.

Na het uploaden komt het materiaal binnen in de Upload Verkenner. Na het doorsturen van het beeldmateriaal uit dit portaal (via de button Beelden doorsturen) komen de foto's in het Upload Filter. Hier kun je eventueel nog informatie toevoegen, beelden controleren, selectie maken (wanneer de foto's zijn geupload door een fotograaf bijvoorbeeld), maar je kunt de foto's ook direct doorzetten naar je Opleiding Archief.

Klik op Naar Opleiding Archief en de beelden worden in de beeldbank zichtbaar voor iedere Fontys medewerker.

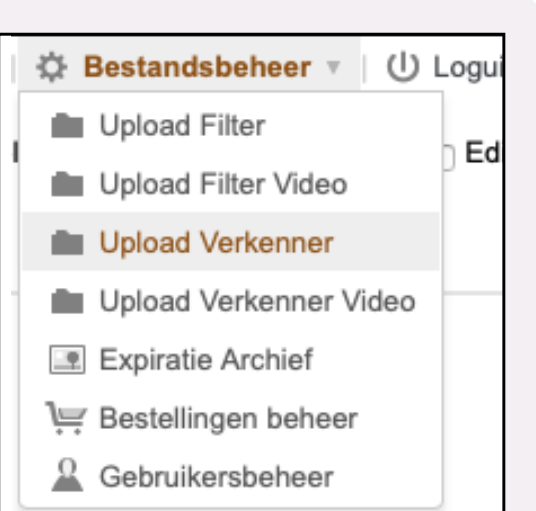

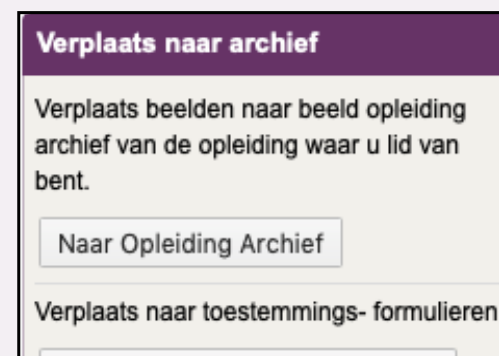

Naar Toestemmings Formulieren

☆ Acties ▼ 日 Selecteer

m Verwijder bestand

Roteer rechtsom

Roteer linksom

**口** Beeld uitsnijden

鼎 Workflows

1 Upload

<sub>■</sub> Hernoem

**in** Gebruik als map afbeelding

**Bestandsinformatie** 

 $\bigoplus$  Ververs  $\blacktriangledown$ 

**FHEC-0177.jp** 

Beschrijving

Subcategoriën:

Serietitel: Trefwoorden:

Personen:

Plaats:

Provincie:

Beeldnaam: Categorie:

#### **Tip!**

Je vindt een beeld in de beeldbank maar het is qua uitsnede niet helemaal naar je zin, kijk dan eens in het menu Bestandsinformatie bij het dropdownmenu Acties.

Daar kun je een aantal acties uitvoeren, zoals het roteren en hernoemen van het beeld, maar je vindt er dus ook de optie Beeld uitsnijden. Maak een selectie, klik op Verwerken en het beeld wordt onmiddelijk gedownload. Super handig!

*Na het lezen van deze instructie nog vragen of opmerkingen?* 

Mail naar [Vincent van Brink](mailto:v.brink%40fontys.nl?subject=Rechten%20voor%20beeldbank) of bel: 08850 70779

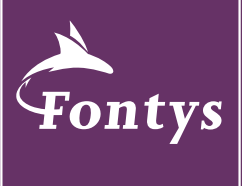

**FOR SOCIETY** 

© 2022 - Dienst Marketing & Communicatie

Fontys Beeldbank - uploaden van beeldmateriaal 9

0/220041 - studio 080